# **Lab – Authentication, Authorization, and Accounting**

### **Objectives**

- Given a scenario, select the appropriate authentication, authorization, or access control
- Install and configure security controls when performing account management, based on best practices

### **Part 1: Adding Groups, Users, and Passwords on a Linux System**

#### **Part 2: Verify Users, Groups, and Passwords**

- **Part 3: Using Symbolic Permissions**
- **Part 4: Absolute Permissions**

### **Background / Scenario**

You will be conducting host security practices using the Linux command line by performing the following tasks:

- Adding Groups, Users, and Passwords
- Verifying Groups, Users, and Passwords
- **Setting Symbolic Permissions**
- Setting Absolute Permissions

### **Required Resources**

• PC with Ubuntu 16.0.4 LTS installed in a VirtualBox or VMware virtual machine.

# **Part 1: Adding Groups, Users, and Passwords on a Linux System**

In this part, you will add users, groups, and passwords to the local host machine.

### **Step 1: Open a terminal window in Ubuntu.**

a. Log in to Ubuntu using the following credentials:

User: **cisco**

Password: **password**

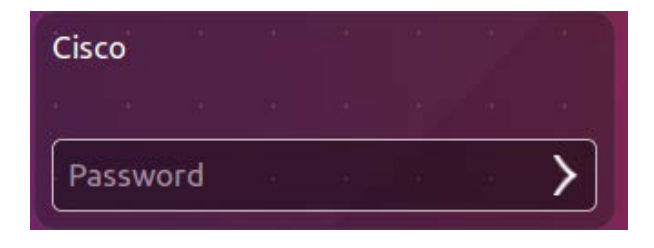

b. Click on the **terminal** icon to open a terminal.

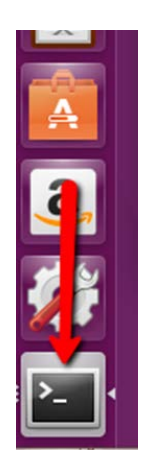

**Step 2: Escalate privileges to the root level by entering the sudo su command. Enter the password password when prompted.**

cisco@ubuntu:~\$ **sudo su**

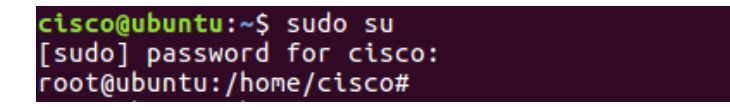

**Step 3: Add a new group named HR by entering the command groupadd HR.**

root@ubuntu:/home/cisco# **groupadd HR**

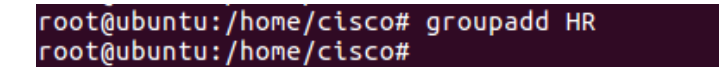

# **Part 2: Verify Users, Groups, and Passwords**

**Step 1: Verify the new group has been added to the group filelist by entering cat /etc/group.**

root@ubuntu:/home/cisco# **cat /etc/group**

| root@ubuntu:/home/cisco# cat /etc/group |  |
|-----------------------------------------|--|
| root:x:0:                               |  |
| daemon:x:1:                             |  |
| bin:x:2:                                |  |
| svs:x:3:                                |  |
| adm:x:4:syslog,cisco                    |  |
| BOD:x:1002:                             |  |
| Eve:x:1003:                             |  |
| Eric:x:1004:                            |  |
| HR:x:1005:                              |  |
| root@ubuntu:/home/cisco#                |  |

The new group HR will be added to the bottom of the /etc/group file with a group ID of 1005.

#### **Step 2: Add a new user named jenny.**

root@ubuntu:/home/cisco# **adduser jenny**

- a. When prompted for a new password, type **lasocial**. Press **Enter**.
- b. When prompted again, type **lasocial**. Press **Enter**.
- c. When prompted for a full name, type **Jenny**. Press **Enter**.
- d. For the rest of the configurations, press **Enter** until when asked is the information correct.
- e. Type **Y** for yes and press **Enter**.

```
root@ubuntu:/home/cisco# adduser jenny
Adding user `jenny' ...<br>Adding user `jenny' ...<br>Adding new group `jenny' (1006) ...<br>Adding new user `jenny' (1005) with group `jenny' ...<br>Creating home directory `/home/jenny' ...<br>Convine files from `/sts/skal'
Copying files from '/etc/skel'
                                             \sim 10Enter new UNIX password:
Retype new UNIX password:
passwd: password updated successfully
Changing the user information for jenny
Enter the new value, or press ENTER for the default
            Full Name []: Jenny
            Room Number []:
            Work Phone \overline{[]}:Home Phone []:
            Other []:
Is the information correct? [Y/n] Y
```
#### **Step 3: Place the user jenny in the HR group.**

root@ubuntu:/home/cisco# **usermod –G HR jenny**

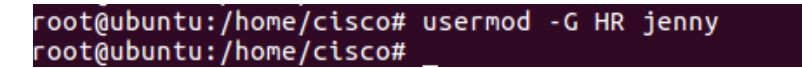

#### **Step 4: Add another new user named joe.**

root@ubuntu:/home/cisco# **adduser joe**

- a. When prompted for a new password, type **tooth**. Press **Enter**.
- b. When prompted again, type **tooth**. Press **Enter**.
- c. When prompted for a full name, type **Joe**. Press **Enter**.
- d. For the rest of the configurations, press **Enter** until when asked is the information correct.

e. Type **Y** for yes and press **Enter**.

```
root@ubuntu:/home/cisco# adduser joe
Adding user `joe'
Adding new group `joe' (1007) ...
Adding new group "joe" (1007) ...<br>Adding new user `joe' (1006) with group `joe' ...
Creating home directory '/home/joe'
                                        \sim 100Copying files from '/etc/skel'
Enter new UNIX password:
Retype new UNIX password:
passwd: password updated successfully
Changing the user information for joe
Enter the new value, or press ENTER for the default
         Full Name []: Joe
         Room Number []:
        Work Phone []:
        Home Phone \overline{[]}:
         Other []:Is the information correct? [Y/n] Y
```
f. Place the user joe in the HR group.

root@ubuntu:/home/cisco# **usermod –G HR joe**

root@ubuntu:/home/cisco# usermod -G HR joe root@ubuntu:/home/cisco#

#### **Step 5: Verify the newly created users in the passwd file.**

root@ubuntu:/home/cisco# **cat /etc/passwd**

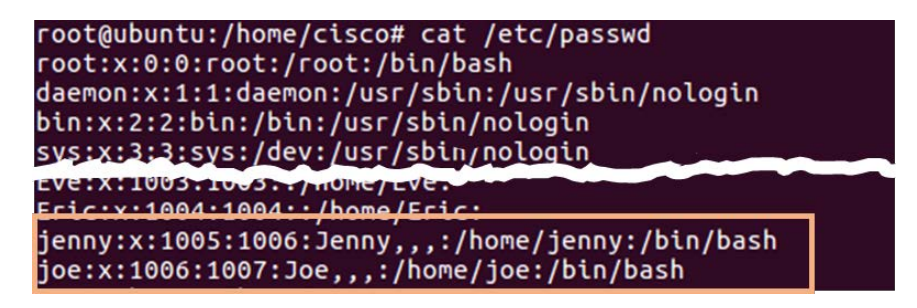

**Step 6: View the created users in the shadow file.**

root@ubuntu:/home/cisco# **cat /etc/shadow**

# **Part 3: Using Symbolic Permissions**

**Step 1: While on the Ubuntu system, press and hold the keys CTRL+ALT+F1 until the screen changes to the tty1 Terminal.**

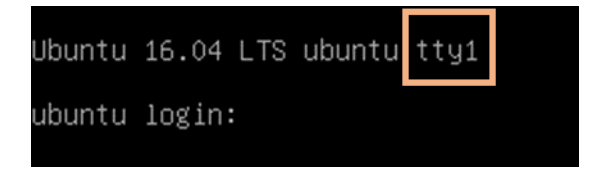

**Note**: If you are unable to use tty1 terminal, return to graphical user interface (GUI) of the host by using **CTRL+ALT+F7** and open a terminal window in the GUI Ubuntu OS. At the prompt, enter **su –l jenny** at the prompt and enter the password **lasocial**. Proceed to Step 4.

cisco@ubuntu:~\$ **su –l jenny**

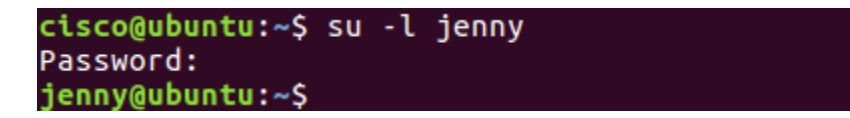

**Note**: If CTRL+ALT+F7 did not work, try CTRL+ALT+F8.

- **Step 2: Once on the Terminal login screen, type jenny and press Enter.**
- **Step 3: When prompted for the password, type lasocial and press Enter.**
- **Step 4: After a successful login, you will see the** *jenny@ubuntu:~\$* **prompt.**

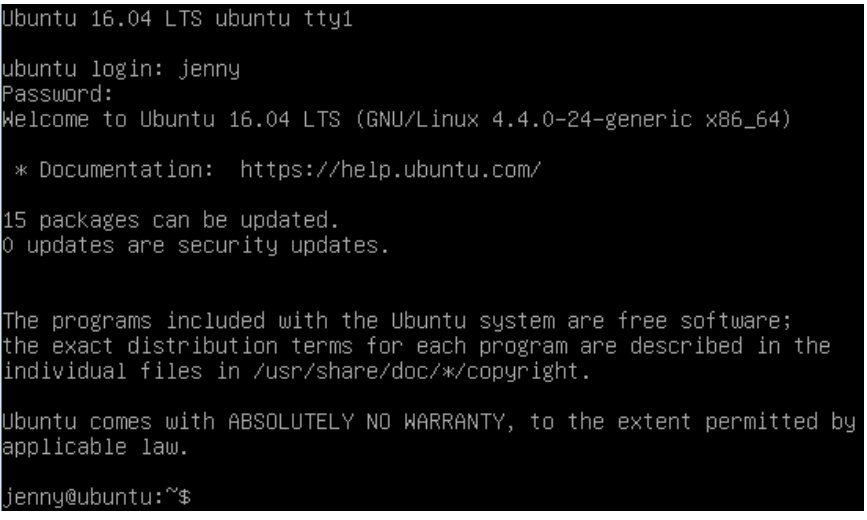

Since we are not logged in as the *root* (superuser), we are presented with the dollar sign instead of the *#*  if we were to be logged in as the user root.

#### **Step 5: View your present directory.**

jenny@ubuntu:~\$ **pwd**

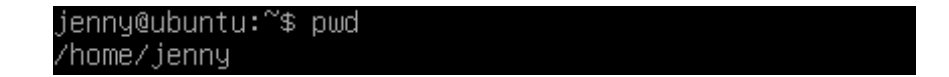

#### **Step 6: Go back one directory level to the /home directory.**

jenny@ubuntu:~\$ **cd ..**

jenny@ubuntu:~\$ cd .. jenny@ubuntu:/home\$

#### **Step 7: List all directories and their permissions.**

```
jenny@ubuntu:/home$ ls -l
         jenny@ubuntu:/home$ ls −l
         total 12
         drwxr–xr–x 17 cisco cisco 4096 Jun 28 18:04 cisco
         drwxr–xr–x 3 jenny jenny 4096 Jun 28 23:28 jenny
           wxr–xr–x 2 joe
                             joe
                                 4096 Jun 28 19:18 joe
         jenny@ubuntu:/home$
```
The Linux operating system has a total of 10 letters or dashes in the permissions fields:

- o The first field is a dash for a file an a d for a directory
- o The 2<sup>nd</sup> through 4<sup>th</sup> fields are for the user
- $\circ$  The 5<sup>th</sup> through 7<sup>th</sup> fields are for the group
- $\circ$  The 8<sup>th</sup> through 10<sup>th</sup> fields are for others (accounts other than those in the group)

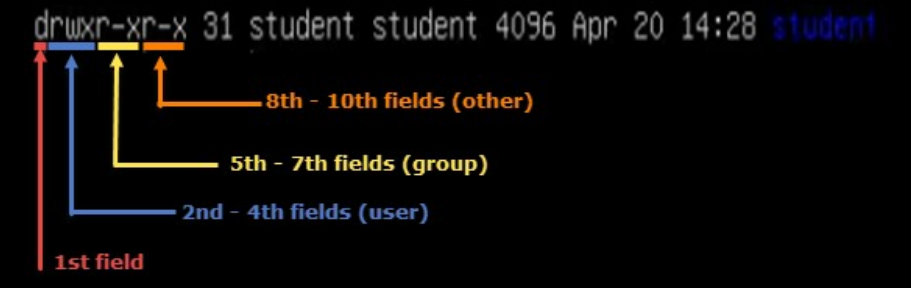

#### **Step 8: Enter Joe's folder as Jenny by typing the command cd joe.**

jenny@ubuntu:/home\$ **cd joe**

jenny@ubuntu:/home\$ cd joe jenny@ubuntu:/home/joe\$

Notice that we are able to go into *Joe's home folder*.

jenny@ubuntu:/home/joe\$ **cd ..**

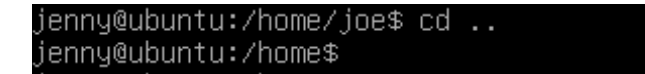

#### **Step 9: Press and hold CTRL+ALT+F2 to switch to another Terminal session(tty2).**

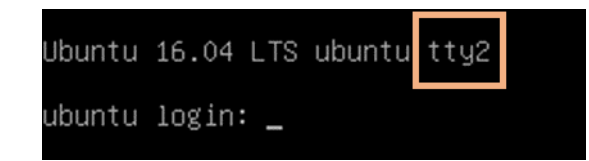

**Step 10: Login as the user root with the password secretpassword.**

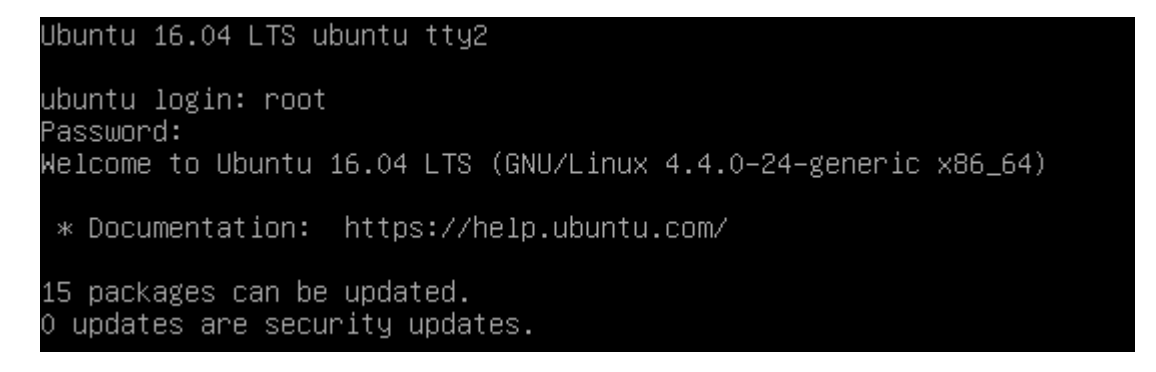

**Note**: If you are unable to use tty2 terminal, return to graphical user interface (GUI) of the host by using **CTRL+ALT+F7** and open a terminal window in the GUI Ubuntu OS. At the prompt, enter **sudo -i** at the prompt and enter the password **password**.

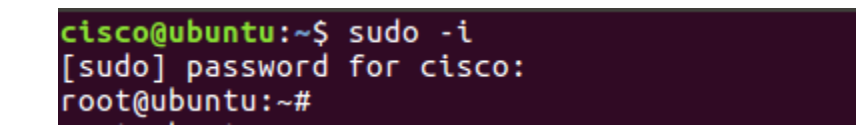

**Step 11: Change to the /home directory.**

root@ubuntu:~# **cd /home**

root@ubuntu:~# cd /home root@ubuntu:/home#

**Step 12: Change the "other" permission on joe's folder by making it non-executable.**

root@ubuntu:/home# **chmod o-x joe**

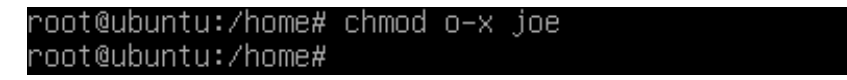

**Step 13: List the directories once more with their respective permissions.** 

root@ubuntu:/home# **ls -l**

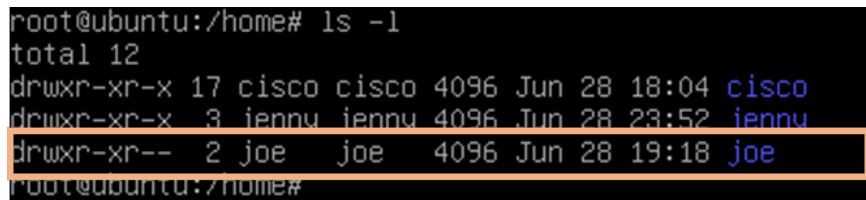

Notice now that there are two dashes in the "others" field for joe's folder.

**Step 14: Press and hold CTRL+ALT+F1 to switch back to the other Terminal session (tty1). Make sure you are viewing the following command prompt: jenny@ubuntu:/home\$.**

#### **Step 15: Attempt to go into Joe's folder once more.**

jenny@ubuntu:/home\$ **cd joe**

jenny@ubuntu:/home\$ cd joe -bash: cd: joe: Permission denied jenny@ubuntu:/home\$

Notice that we do not have the permissions to do so.

The chart below shows examples of other ways the **chmod** command can be used:

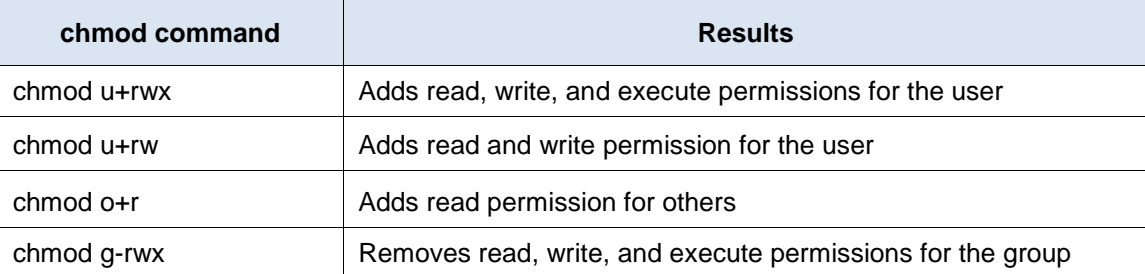

#### **Step 16: Type exit followed by pressing Enter to logout of the Terminal session.**

## **Part 4: Absolute Permissions**

**Step 1: Login as the user joe with the password tooth while on tty1.**

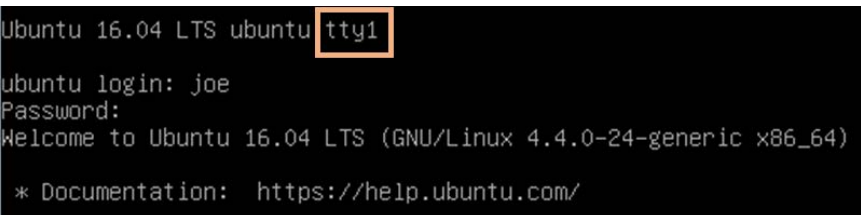

**Note:** If you are unable to use tty1 terminal, return to graphical user interface (GUI) of the host by using **CTRL+ALT+F7** and open a terminal window in the GUI Ubuntu OS. At the prompt, enter **sudo –l joe** at the prompt and enter the password **tooth**.

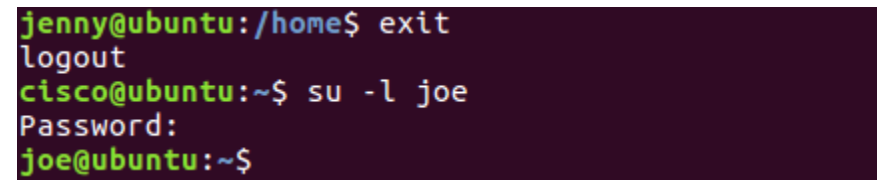

### **Step 2: Print your current working directory.**

joe@ubuntu:~\$ **pwd**

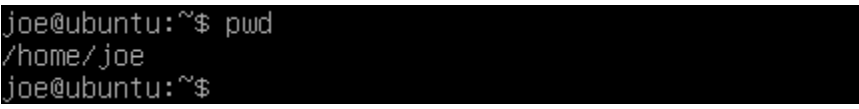

#### **Step 3: Go back one directory level to the /home directory.**

joe@ubuntu:~\$ **cd ..**

joe@ubuntu:~\$ cd .. joe@ubuntu:/home\$

#### **Step 4: List all directories and their permissions in the current workingdirectory.**

joe@ubuntu:/home~\$ **ls -l**

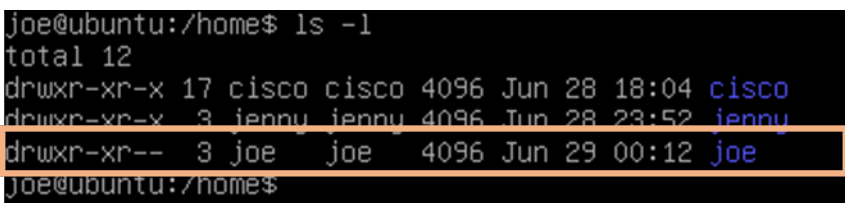

Notice that Joe's folder is set so that "others" are not able to access the folder.

The other way of assigning permissions besides using symbolic permissions is the use of absolute permissions. Absolute permissions use a three digit octal number to represent the permissions for owner, group and other.

The table below outlines each absolute value and its corresponding permissions:

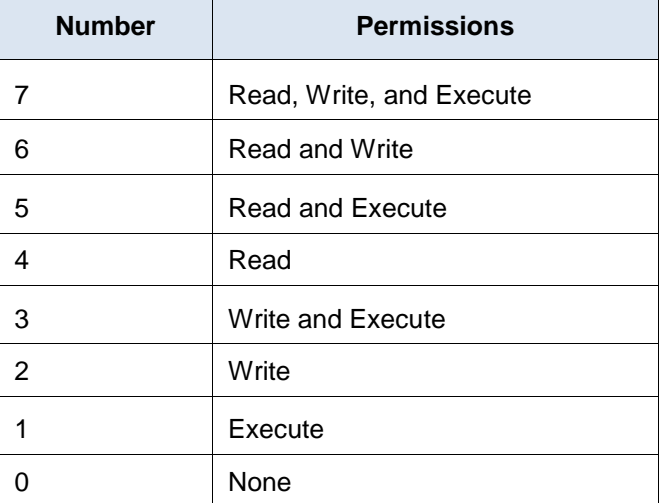

By typing the command **chmod 764** *examplefile*, the examplefile will be assigned the follow permissions:

- o The user will get read, write and execute permissions
- o The group will get read and write permissions
- o Others will get read access

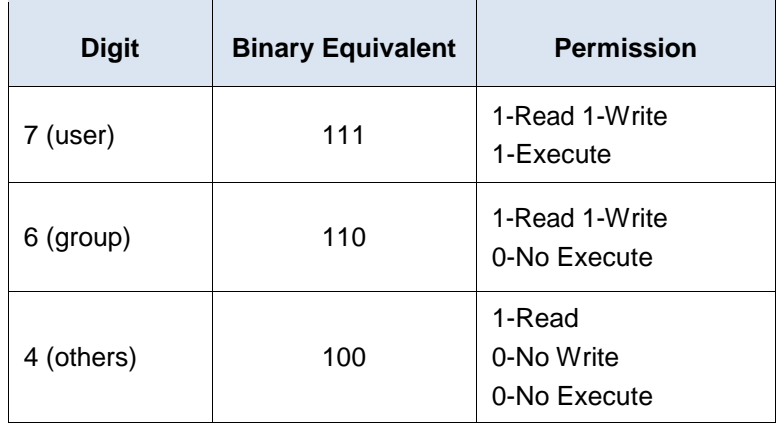

Breakdown of how 764 represents these permissions:

**Step 5: Modify the "others" field for Joe's folder so that others will be able read and execute but not write while still maintaining the "user" field to read, write, and execute.**

joe@ubuntu:/home\$ **chmod 705 joe**

joe@ubuntu:/home\$ chmod 705 joe joe@ubuntu:/home\$

**Step 6: List the file permissions of the current directory to see that the absolute changes were made.**

joe@ubuntu:/home\$ **ls -l**

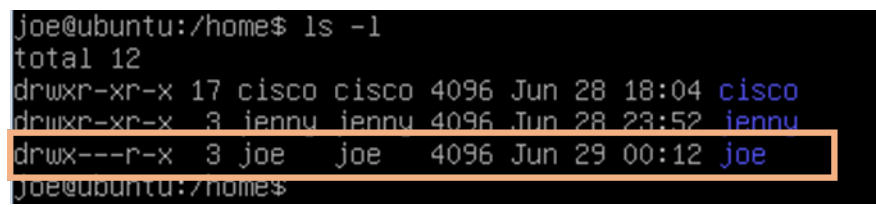

#### **Step 7: Change to the** */home/joe* **directory.**

joe@ubuntu:/home\$ **cd joe**

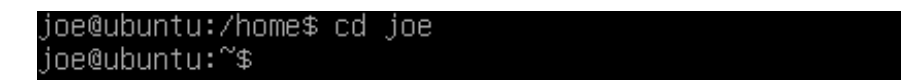

#### **Step 8: Create a simple text file named test.txt using** *touch***.**

joe@ubuntu:~\$ **touch test.txt**

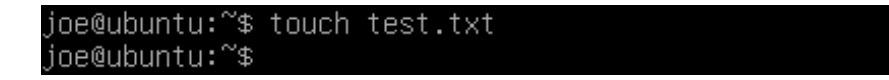

a. Type **exit** followed by pressing **Enter** to log out of Joe's session.

b. While on the tty1 Terminal, log back in as **jenny** and enter the password **lasocial**. Press **Enter**.

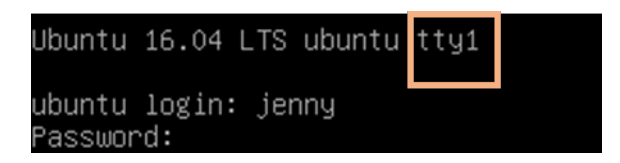

**Note**: If you are unable to use tty1 terminal, return to graphical user interface (GUI) of the host by using **CTRL+ALT+F7** and open a terminal window in the GUI Ubuntu OS. At the prompt, enter **su –l jenny** at the prompt and enter the password **lasocial**.

cisco@ubuntu:~\$ **su –l jenny**

```
joe@ubuntu:~$ exit
logout
cisco@ubuntu:~$ su -l jenny
Password:
jenny@ubuntu:~$
```
#### **Step 9: Change to the /home directory.**

jenny@ubuntu:~\$ **cd /home**

jenny@ubuntu:~\$ cd /home jenny@ubuntu:/home\$

**Step 10: List all directories with their respective permissions.**

jenny@ubuntu:/home\$ **ls -l**

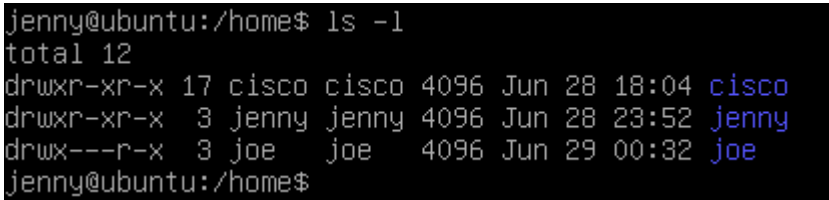

**Step 11: Change to the /home/joe directory and list the content of the directory.**

jenny@ubuntu:/home\$ **cd joe** jenny@ubuntu:/home/joe\$ **ls -l**

```
jenny@ubuntu:/home$ cd joe
jenny@ubuntu:/home/joe$ ls –l
total 12
-rw-r--r-- 1 joe joe 8980 Jun 28 19:18 examples.desktop
-rw–rw–r–– 1 joe joe
                        0 Jun 29 00:22 test.txt
jenny@ubuntu:/home/joe$
```
Notice that we are able to enter Joe's folder and read the files within the directory. We are able to see the *test.txt* file.

#### **Step 12: Attempt to create a file.**

jenny@ubuntu:/home/joe\$ **touch jenny.txt**

jenny@ubuntu:/home/joe\$ touch jenny.txt<br>touch: cannot touch 'jenny.txt': Permission denied jenny@ubuntu:/home/joe\$

Notice we do not have permission to create the file.

# **Step 13: Close all remaining windows.**